# GROUP OFFICER OVERVIEW

Here is an introduction to the main features available to group officers.

## 1. ACCESS YOUR MANAGEMENT TOOLS

The *Groups* drop-down gives you access to all the groups you have joined and allows you to manage the ones for which you are an officer.

### 2. MANAGE YOUR TEAM OF OFFICERS

Add, retrieve, and set up all the group officers under the settings menu. From there, you can administer their permissions and notifications.

You can [appoint group officers](http://help.campusgroups.com/en/articles/1105729-how-to-appoint-group-officers) *(Tip: Information entered in the "Role" and "Bio" fields will be displayed on the "Officers" webpage of your club website)*

You can also organize an online survey to [manage elections](https://help.campusgroups.com/en/articles/1105986-running-elections-for-your-group)

### 3. MANAGE YOUR MEMBERS

Retrieve all your members within the *Members* menu. Feel free to use our search and filter features to quickly find a particular member.

Members can sign up for your group from the *Groups* page. You can also add them to your group one by one or several at the same time.

How to [add new members](http://help.campusgroups.com/en/articles/1106047-how-to-add-new-members-to-your-group) to your group

How to *import members* into your group

*Tip: Pending members cannot access your group until they are validated. Approve their registration in the "Members pending validation" box.*

### 5. COMMUNICATE WITH YOUR MEMBERS

- Manage your group's **Inventory**
- Create custom [Checklists](https://help.campusgroups.com/en/articles/2902419-how-to-create-checklists) and Tracks
- Create custom Badges
- Set up [Connection Programs](https://help.campusgroups.com/en/collections/570098-connection-programs)
- Manage [Service Hours](https://help.campusgroups.com/en/collections/1674386-service-hours)
- Create custom [Event app](https://help.campusgroups.com/en/articles/3041287-how-to-get-started-with-the-app-builder)

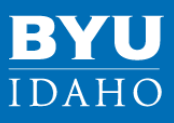

Communicate easily with your members by selecting the *Emails* option. You can compose new emails using mailing lists or email templates and check delivery status.

### How to [send a group email](http://help.campusgroups.com/articles/1105887-how-to-send-a-group-email)

You can also interact and share with all your members by posting on the group feed and adding photos, documents, links, and polls to your posts.

### 6. CREATE A FORM OR A SURVEY

Create and share forms or surveys within *Surveys & Forms.*

Identify differences between [surveys and forms](https://help.campusgroups.com/en/articles/2825678-create-various-types-of-forms-and-surveys-available-within-your-group)

*Tip: Receive an email notification when an answer has been submitted using the "Send notification" tag.*

### 7. MANAGE YOUR WEBSITE

Administer, edit, and customize the club website under the *Website* menu. You can also create news posts and discussion boards.

Getting started with the [new website builder](https://help.campusgroups.com/en/articles/2825678-create-various-types-of-forms-and-surveys-available-within-your-group)

### 8. MANAGE YOUR MEDIA

Store and share documents and photos under the *Media* menu.

How to [upload and share a document](http://help.campusgroups.com/en/articles/1105807-how-to-upload-and-share-a-document)

## 9. CHANGE YOUR GROUP SETTINGS

At any time, you can change the various settings for your group including the name, contact information, membership fees, access and privacy, and group sign-up options by clicking on *Settings.*

How to [update my group settings](https://help.campusgroups.com/en/articles/1105838-how-to-change-my-group-settings)

### AND MORE

### 4. CREATE EVENTS

Click on the *Create Event* button in the *Events*  menu to create an event where you can charge a fee and/or offer a free event. Various options are available, including creation of multiple tickets, time slots, and waiting list.

How to [create an event](https://help.campusgroups.com/articles/1105581-how-to-create-an-event)